# **Študent - rezervácia na konzultáciu v AIS**

**Študent sa môže na konzultáciu prihlásiť dvomi spôsobmi:**

**1. Po vstupe do Osobnej administratívy – eAgenda – Rezervácie konzultácií**

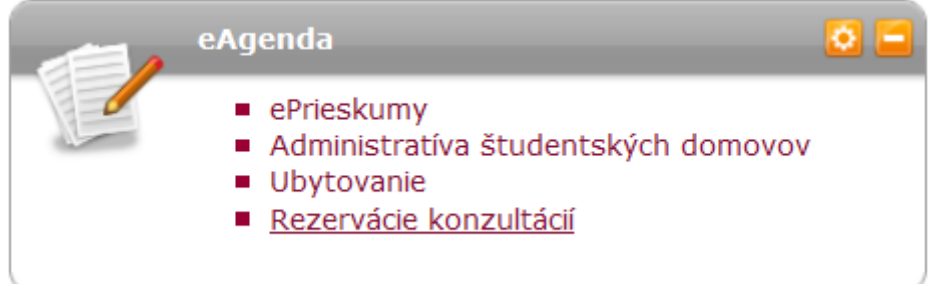

V časti "Vyučujúci" je zoznam vyučujúcich, ku ktorým sa môže študent zapísať na konzultáciu, tu je potrebné si vybrať konkrétneho vyučujúceho.

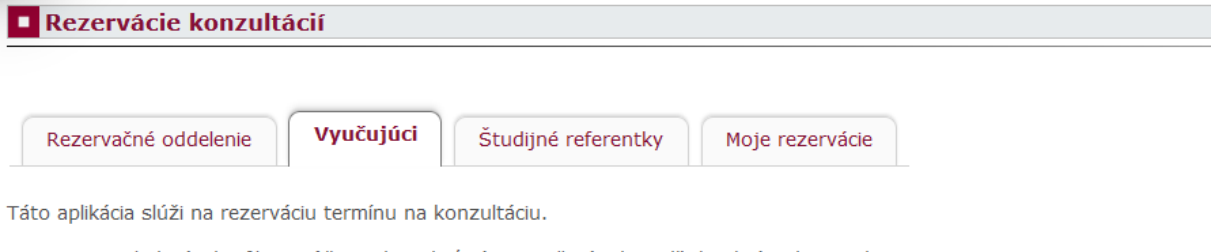

Pomocou nasledujúceho filtra môžete obmedziť výpis vyučujúcich podľa konkrétneho predmetu.

Predmet -- nezadané -- Zvoliť

V nasledujúcej tabuľke nájdete zoznam všetkých vyučujúcich Vašich aktuálne študovaných predmetov. Pomocou odkazu<br>v stĺpci Konzultácie sa dostanete na výpis jednotlivých konzultácií.

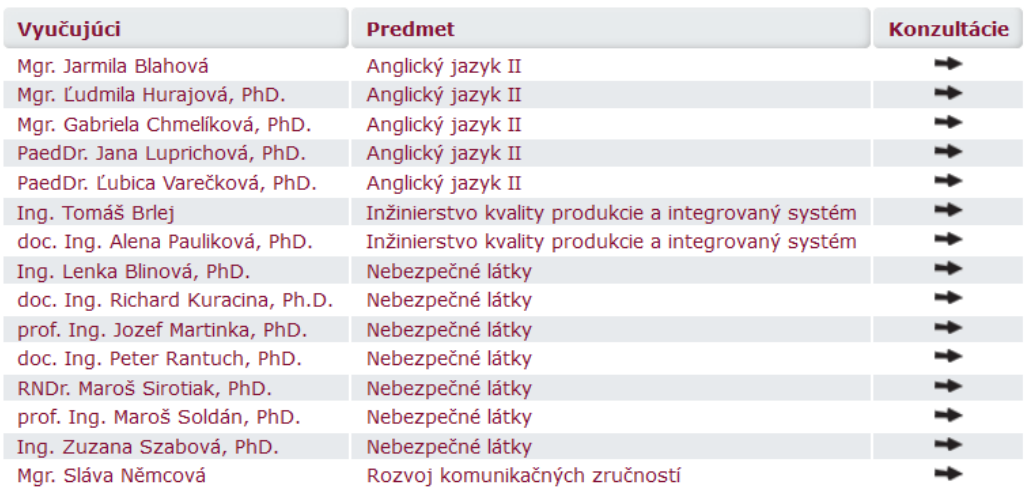

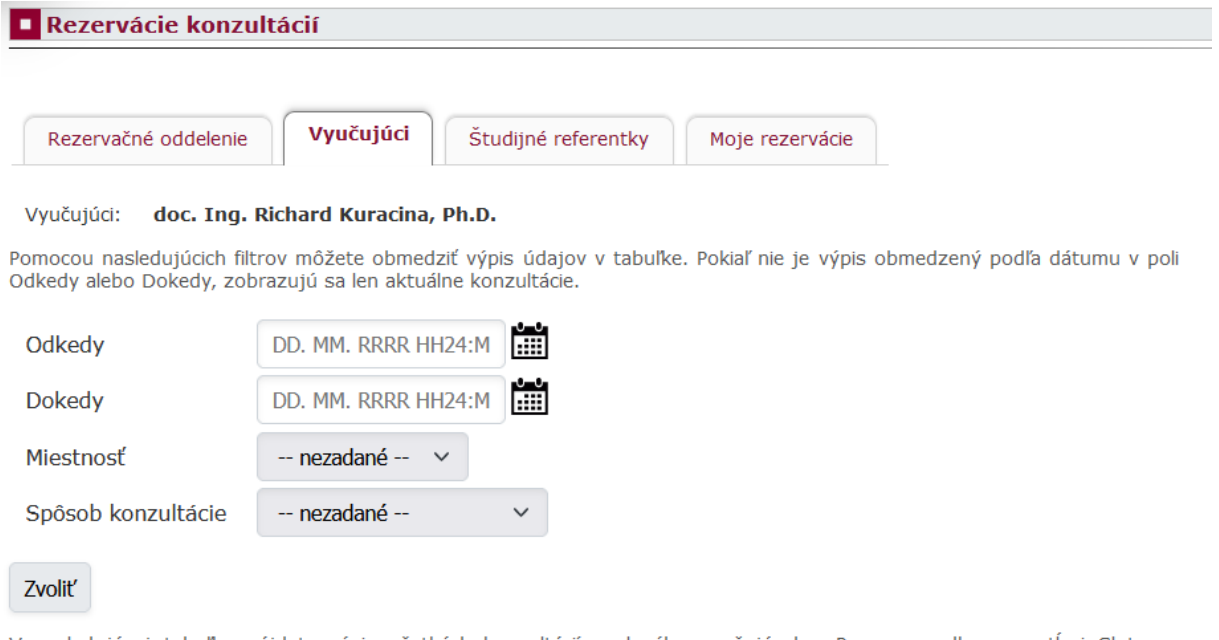

V nasledujúcej tabuľke nájdete výpis všetkých konzultácií zvoleného vyučujúceho. Pomocou odkazu v stĺpci Sloty sa dostanete na výpis jednotlivých slotov.

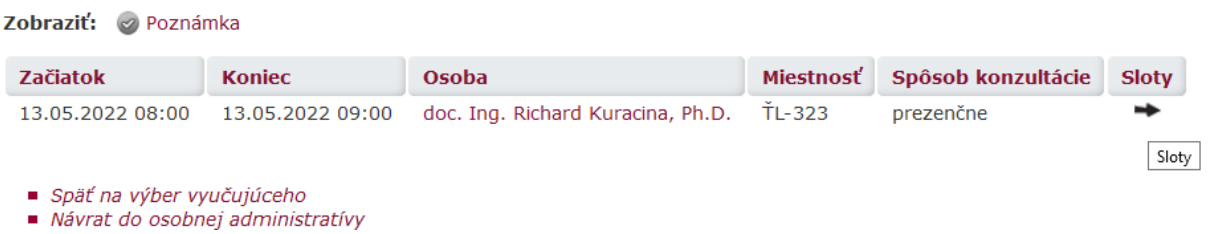

V stĺpci "Sloty" v danom riadku podľa dátumu si študent zvolí presný čas konzultácie, ak vyučujúci rozdelil konzultáciu do viacerých "slotov" (teda časových okien).

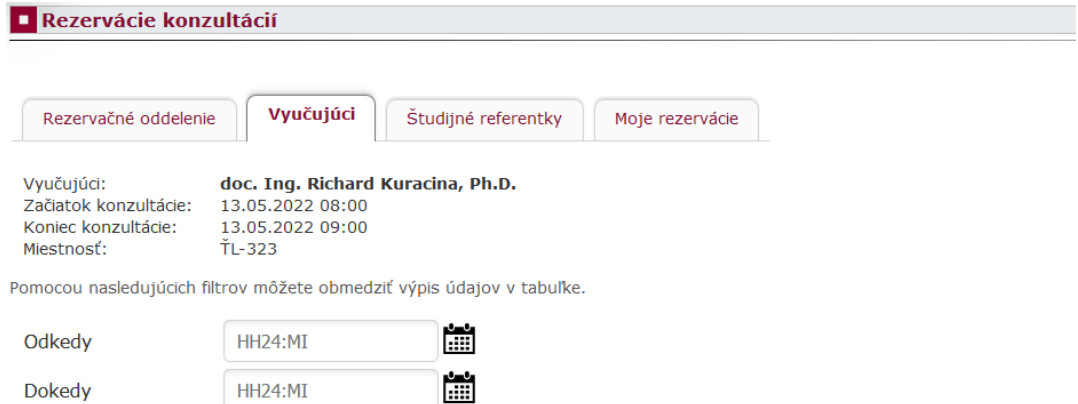

Spôsob konzultácie

-- nezadané --

V nasledujúcej tabuľke nájdete výpis všetkých slotov zvolenej konzultácie, ktoré sú pre vás dostupné. Pomocou odkazu<br>v stĺpci Prihlásiť / Odhlásiť sa na zvolený slot môžete prihlásiť alebo odhlásiť, pokiaľ je to možné.

 $\checkmark$ 

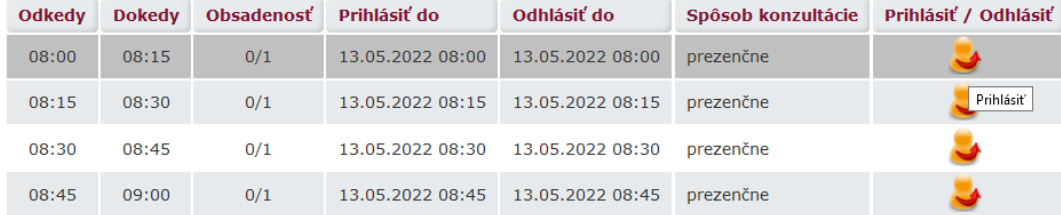

Zvoliť

## **2. Študent sa môže prihlásiť na konzultáciu k vyučujúcemu aj cez aplikáciu ĽUDIA NA STU**

Študent vyhľadá meno vyučujúceho a zobrazia sa mu vypísané konzultácie.

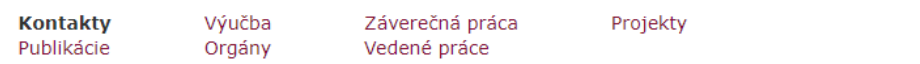

Všetky zobrazované údaje o pracovnom zaradení zamestnancov poskytuje informačnému systému Ekonomický systém STU, kde je potrebné hľadať nápravu (personálne oddelenie). Údaje Telefón do zamestnania a Označenie kancelárie nastavuje OSSA Vášho pracoviska alebo systémový integrátor.

Používateľ čítal univerzitnú poštu naposledy 20. 11. 2021 18:05.

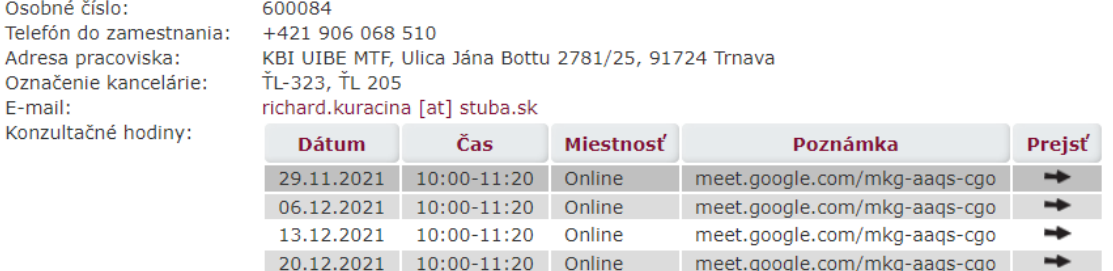

Pomocou šípky "Prejsť" sa môže študent prihlásiť na konzultáciu. Ak je ako miestnosť uvedené "online", v poznámke by mal byť uvedený link na pripojenie na konzultáciu v danom termíne, prípadne odkaz na triedu v GSuite.

#### **E Rezervácie konzultácií**

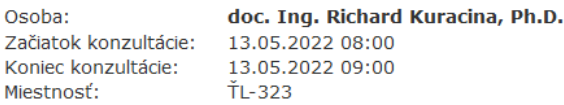

Pomocou nasledujúcich filtrov môžete obmedziť výpis údajov v tabuľke.

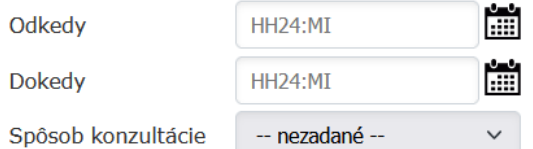

Zvoliť

V nasledujúcej tabuľke nájdete výpis všetkých slotov zvolenej konzultácie, ktoré sú pre vás dostupné. Pomocou odkazu v stĺpci Prihlásiť / Odhlásiť sa na zvolený slot môžete prihlásiť alebo odhlásiť, pokiaľ je to možné.

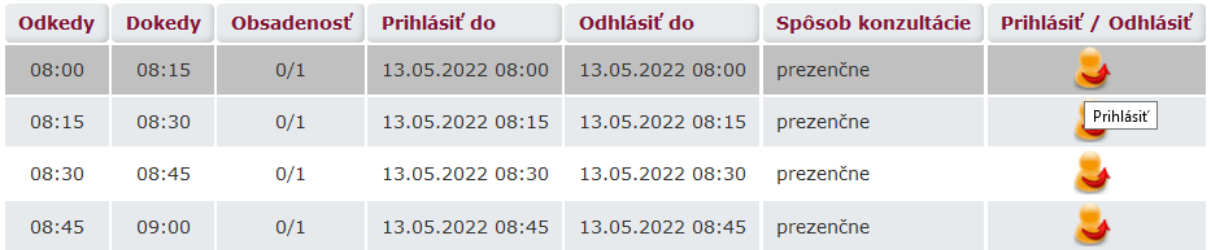

■ Späť na výber konzultácie

Návrat do osobnej administratívy

## **Študent si konzultáciu, na ktorú sa prihlásil, môže pozrieť dvomi spôsobmi:**

a. Portál študenta – Osobný rozvrh. Ak sa konzultácia nezobrazí v aktuálnom týždni, je potrebné vybrať v spodnej časti "Spôsob zobrazenia rozvrhu" ako "konkrétny v dňoch" a vybrať príslušný interval dní, v ktorom sa nachádza daná konzultácia. Potom kliknúť na "Zobraziť".

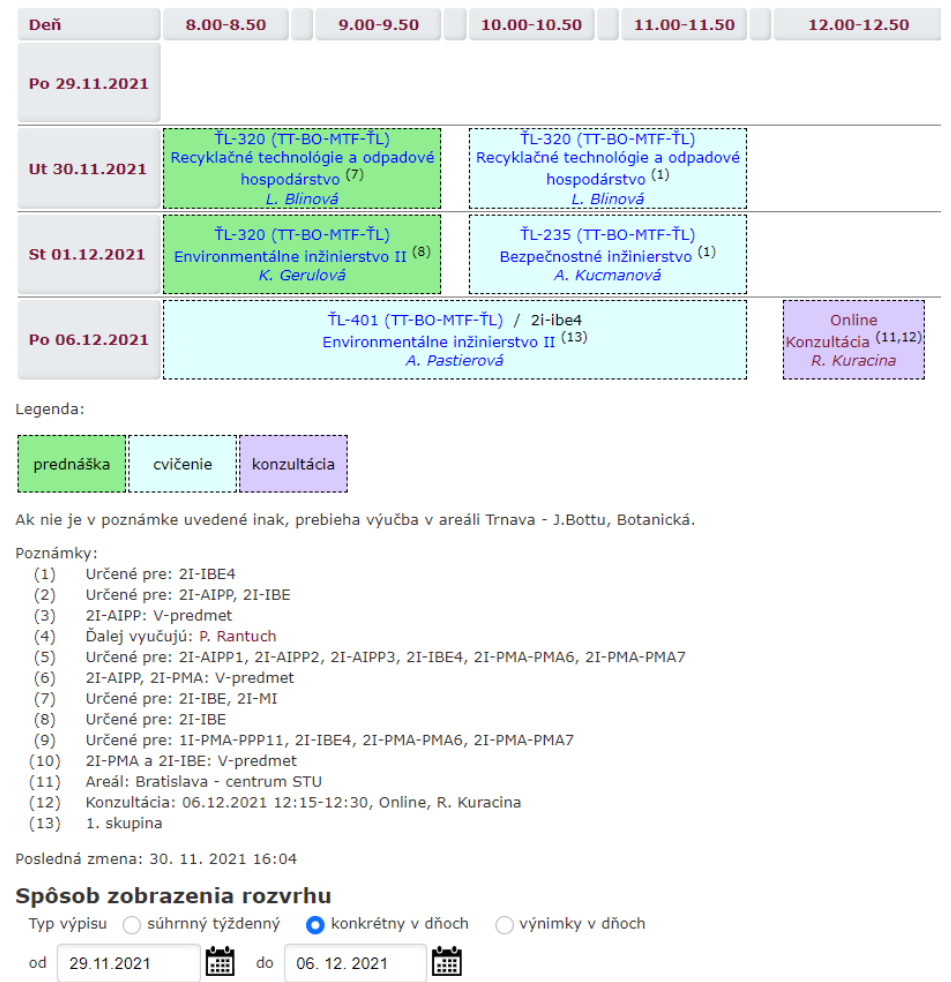

### b. Po vstupe do Osobnej administratívy – eAgenda – Rezervácie konzultácií – Moje rezervácie

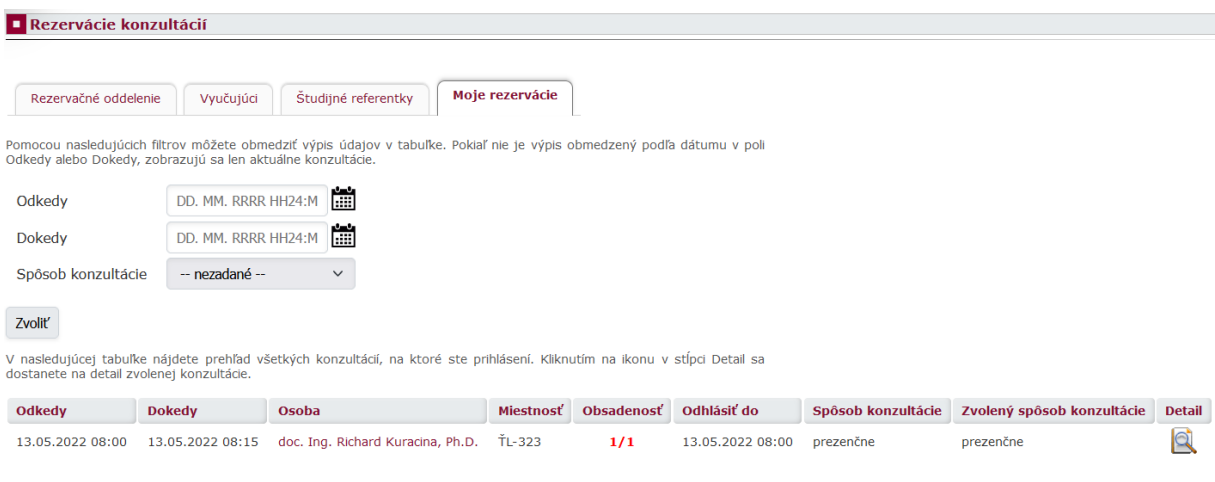

Návrat do osobnej administratívy